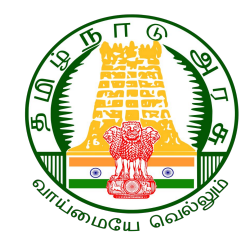

# TEACHER MUTUAL TRANSFER COUNSELLING

# **How to Apply for Mutual Transfer Counselling ? Guidelines to HM/Teacher**

**Start Date : 31- 07 - 2024 End Date : 04 - 08 - 2024** 

### **EMIS SCHOOLS WEBSITE**

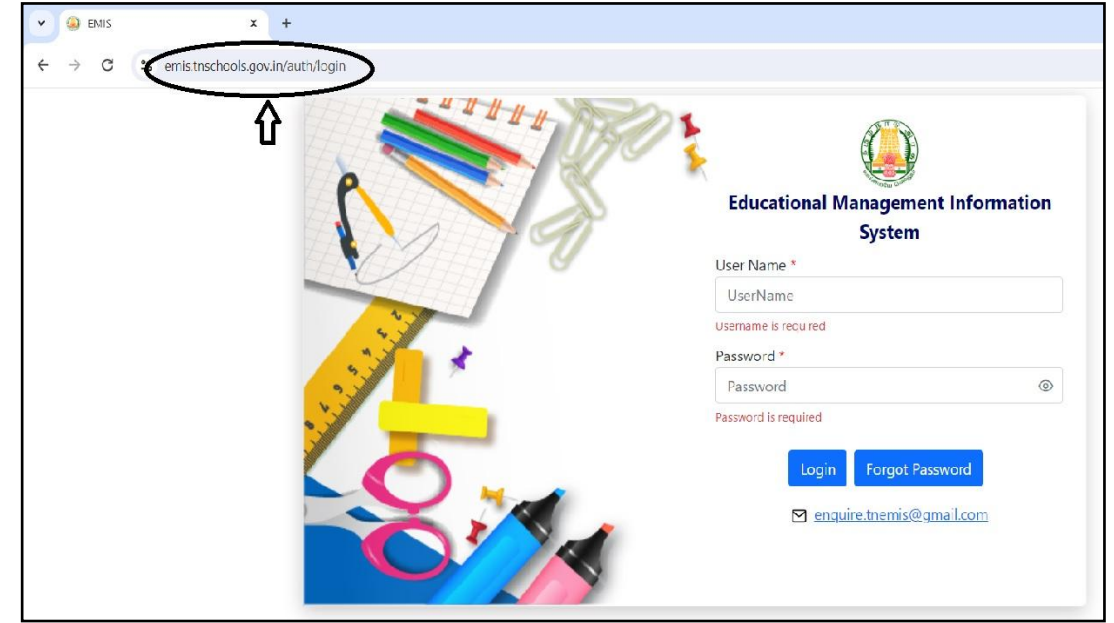

#### **Step 1:**

**Login to EMIS Website using the following Link in the browser.**

**<https://emis.tnschools.gov.in/dashboard>**

### **EMIS SCHOOLS WEBSITE - LOGIN**

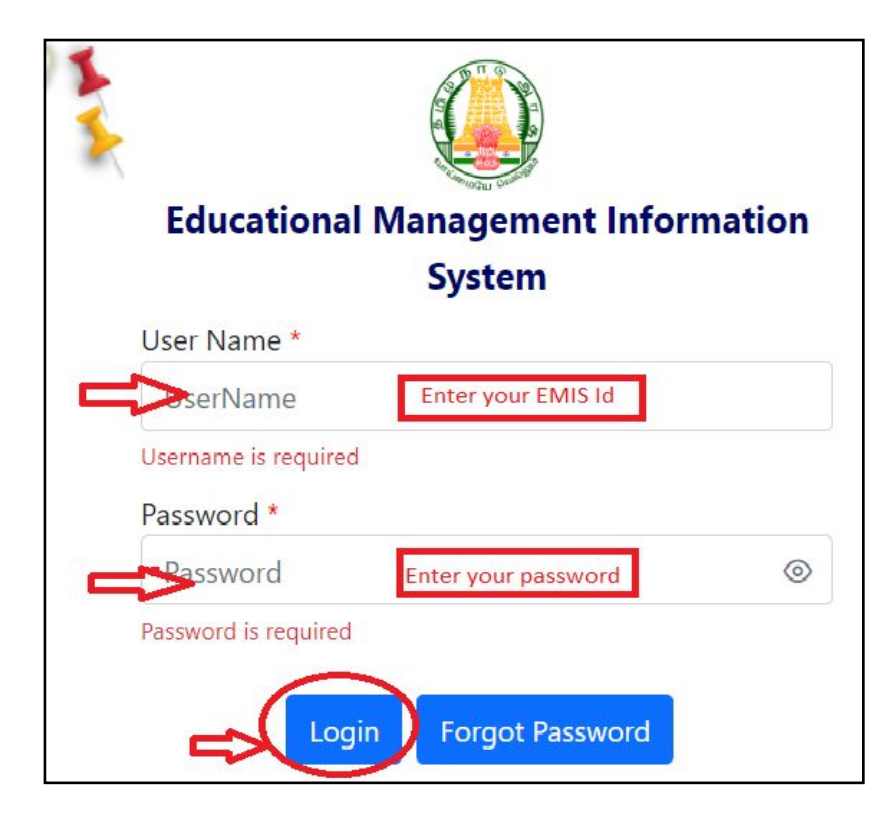

#### **Step 2:**

**Kindly enter Your EMIS Id & Password to apply as in the picture.** 

Username : **Teacher EMIS ID** Password : **Enter the Password. Click Login.** 

## **ADMIN - TEACHER APPLICATION FORM**

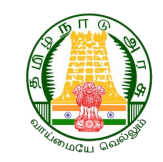

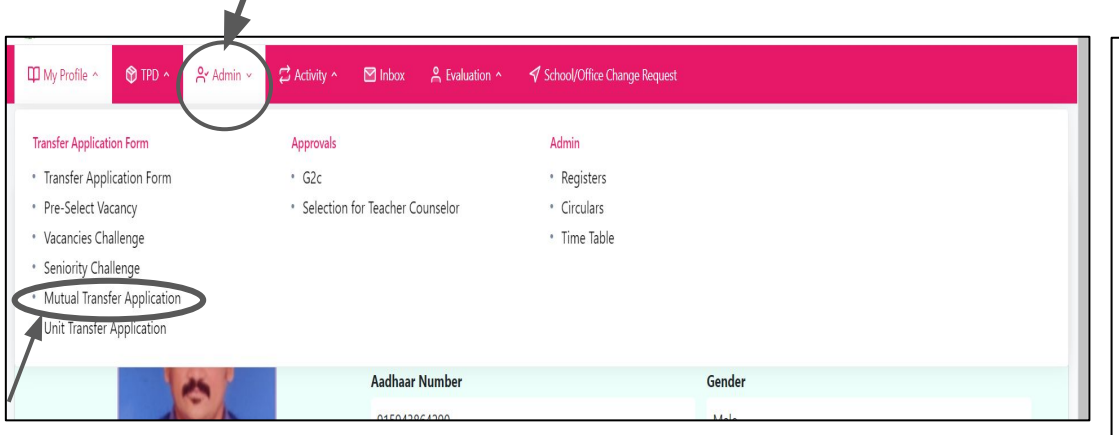

### **Step 3:**

- After login, from the menu bar **Click Admin.**
- **● From the drop down, choose Mutual Transfer Application form.**

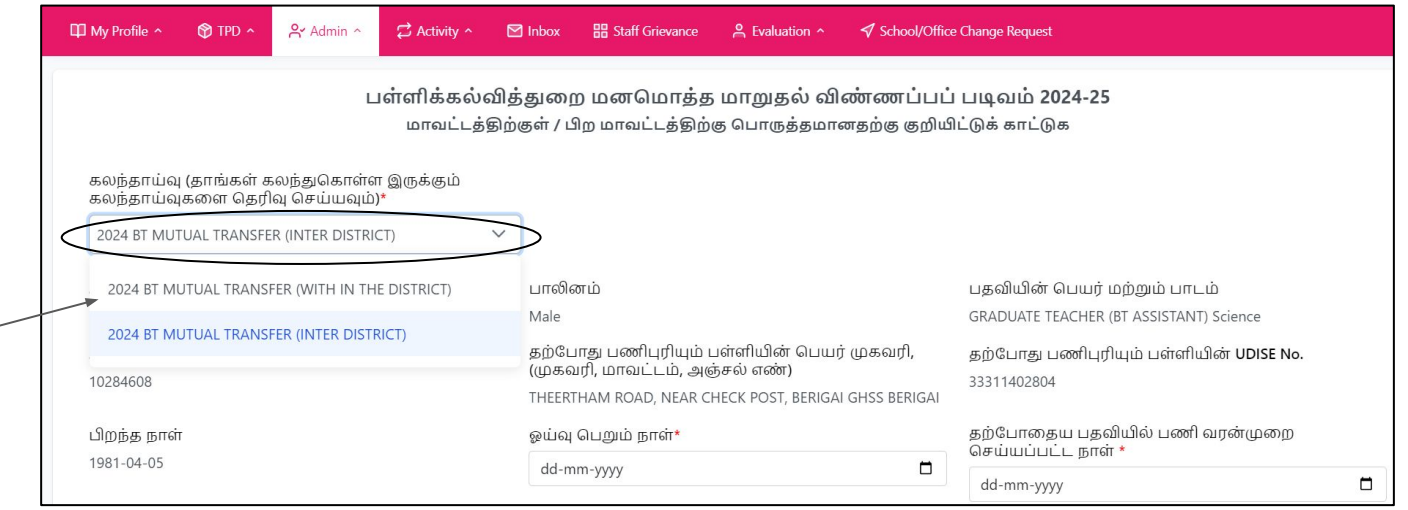

### **Step 4 :**

- Select the type of mutual counselling teacher wants to apply for.
- If the mutual teacher belongs to the **same district Select within District** ;
- Similarly, if the mutual teacher belongs to the **other district Select Inter district.**

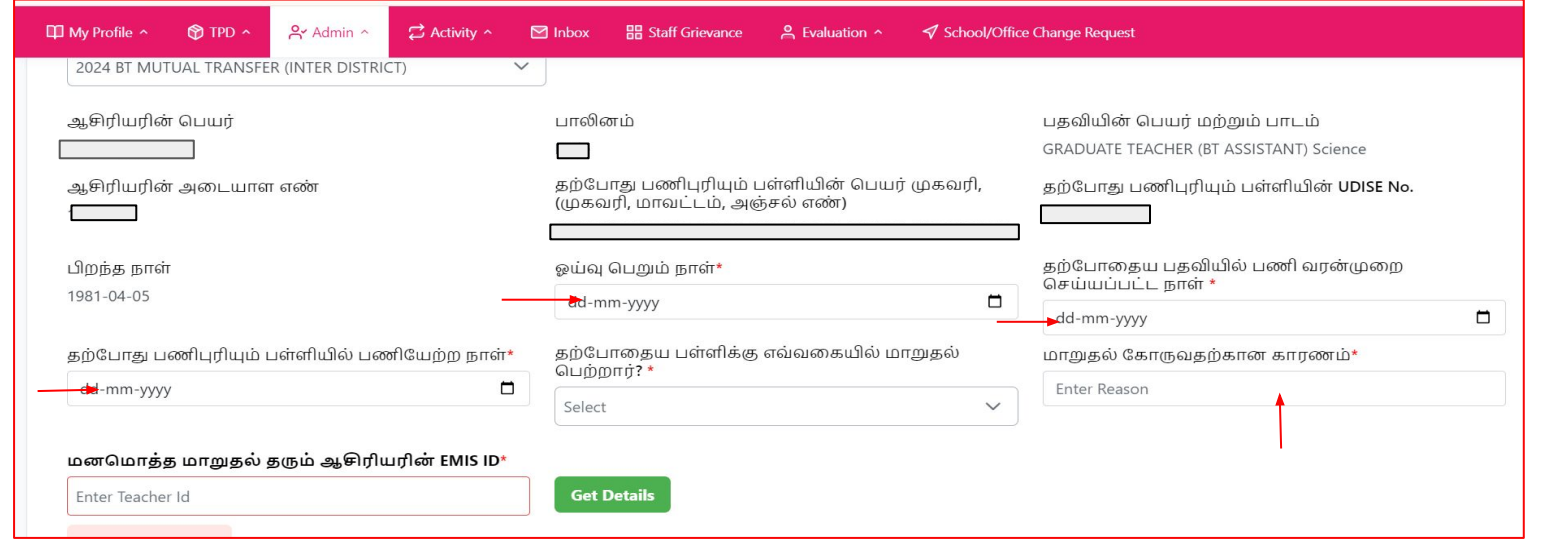

### **Step 5 :**

- Please check the correctness of information about the teacher : Name, Designation etc.
- ஓய்வு ெபறும் நாள் ; தற்ேபாைதய பதவியில் பணி வரன்முைற ெசய்யப்பட்ட நாள்; தற்போது பணிபுரியும் பள்ளியில் பணியேற்ற நாள் - Please enter the correct date of the above 3 details.
- மாறுதல் ேகாருவதற்கான காரணம் Please type the reason for transfer.

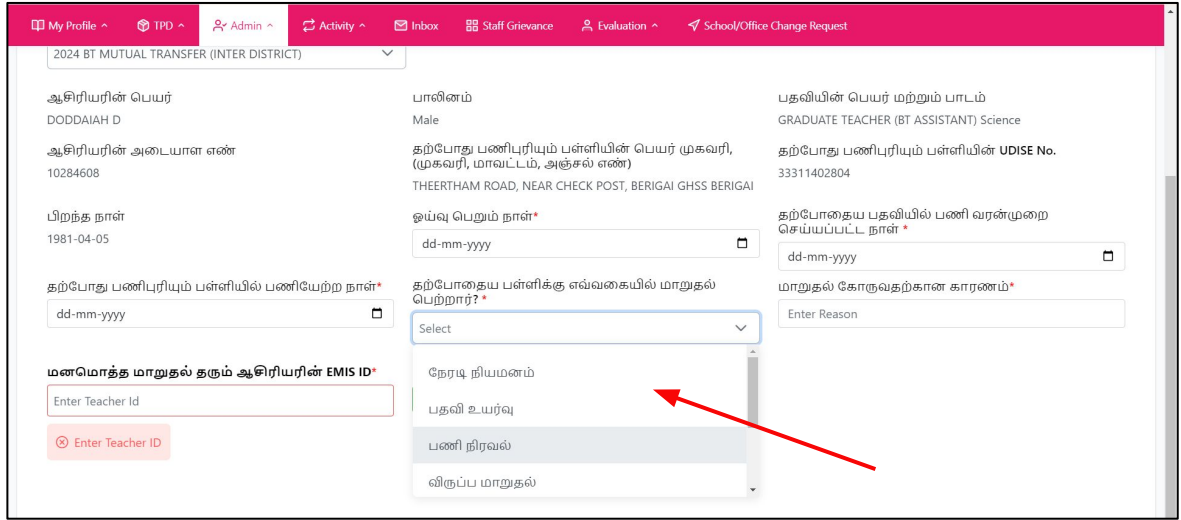

#### **Step 6 :**

- தற்போதைய பள்ளிக்கு எவ்வகையில் மாறுதல் பெற்றார்? \*
	- ○ **Please select the mode of appointment to the present school**
	- ○ **Eg : Promotion, Deployment etc. Choose the right one which applies for you.**

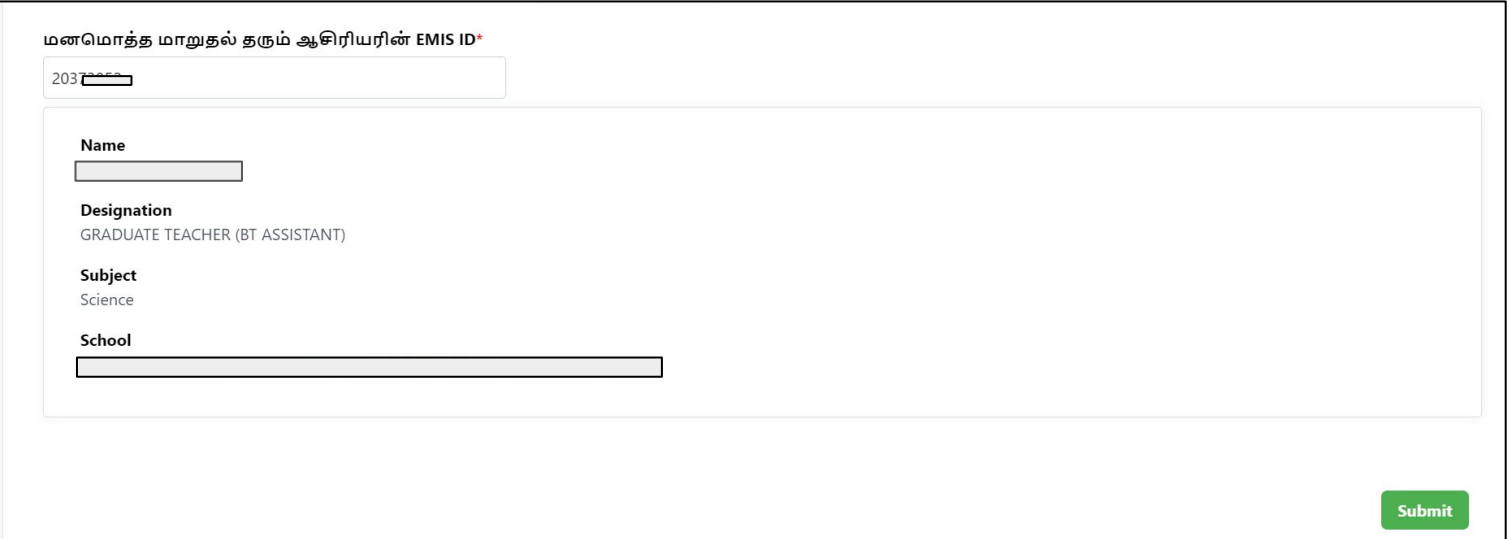

#### **Step 7:**

- Please **enter the Teacher Id with whom the mutual transfer** to be done.
- Please check the details of the Teacher with whom the mutual transfer is to be done. -Name , Designation, subject, School.
- Click **submit**. Application will be sent for approval.